## Join Your Webex Meeting Using Your PC with Google Chrome

It's important that you contact your branch office prior to setting up your first meeting.

You will complete steps 1 and 2 each time you meet via Webex. Steps 3 through 6 are only required when joining for the first time.

1. Go to the email invitation and click the link to Join the WebEx Meeting.

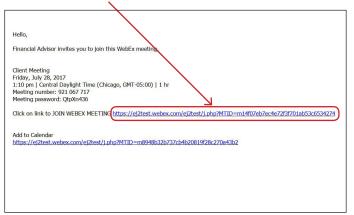

2. Enter your name and email address, and click "**Join**".

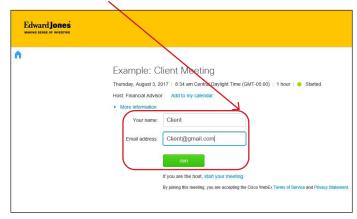

3. Click the green "Add WebEx to Chrome" download button.

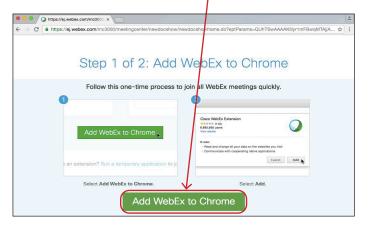

4. Click "Add extension".

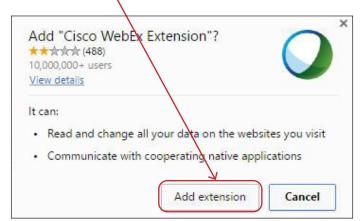

5. Click "Cisco\_WebEx\_Add.exe" at the bottom of the screen to open. /

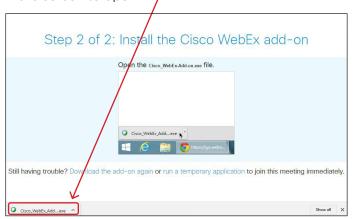

6. If you see this screen Click "Run".

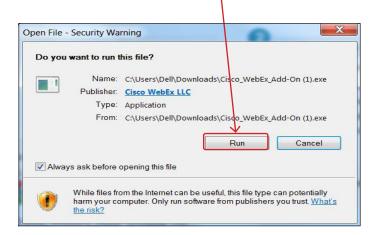

7. WebEx prepares the meeting. When it reaches 100% the meeting has loaded.

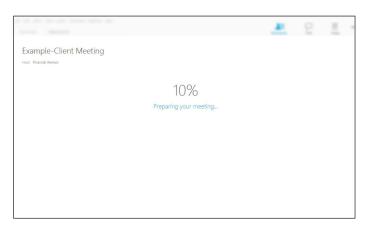

8. This is an example of the meeting window.

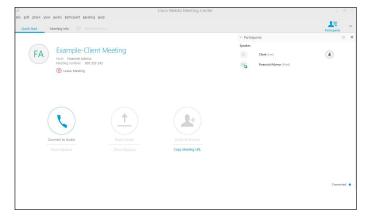

edwardjones.ca

Member - Canadian Investor Protection Fund

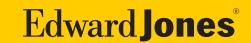